# WERSITY OF EXCHANGE

Profile Settings and Options *Revised 05/31/2023*

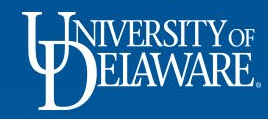

# Profile Settings and Options

This guide identifies key areas of your UDX profile including:

- Where to save favorite and default SpeedTypes
- Where to save favorite and default shipping addresses
- Where to save your favorite Requesters (assignees)
- Where to identify approval folders that are assigned to you
- Where to find your permission and notification settings

The resources page at the end of this guide includes links to **detailed** guides on some of the above-listed areas.

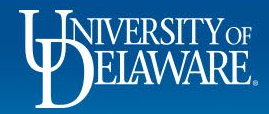

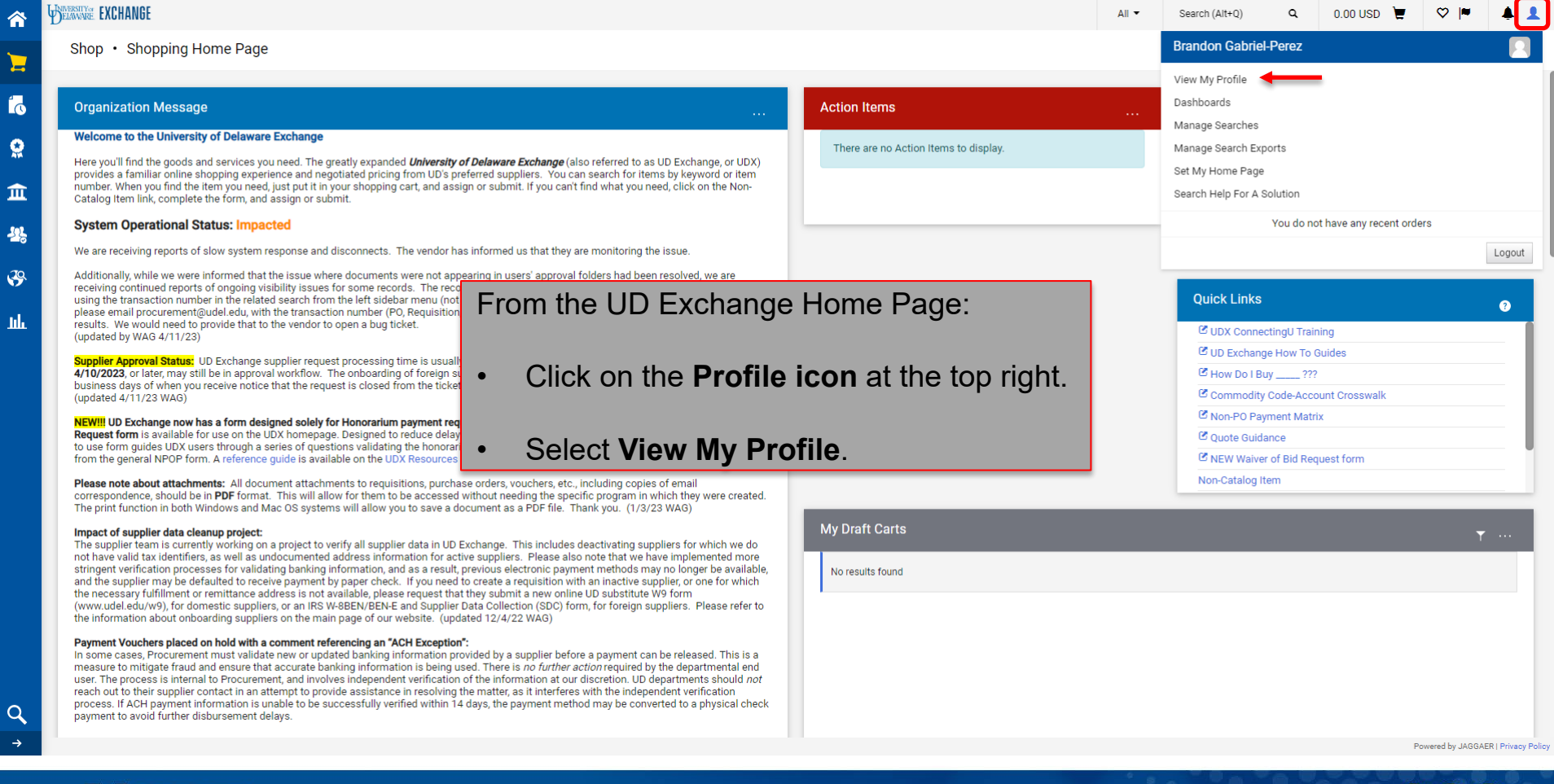

2

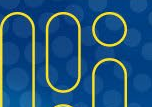

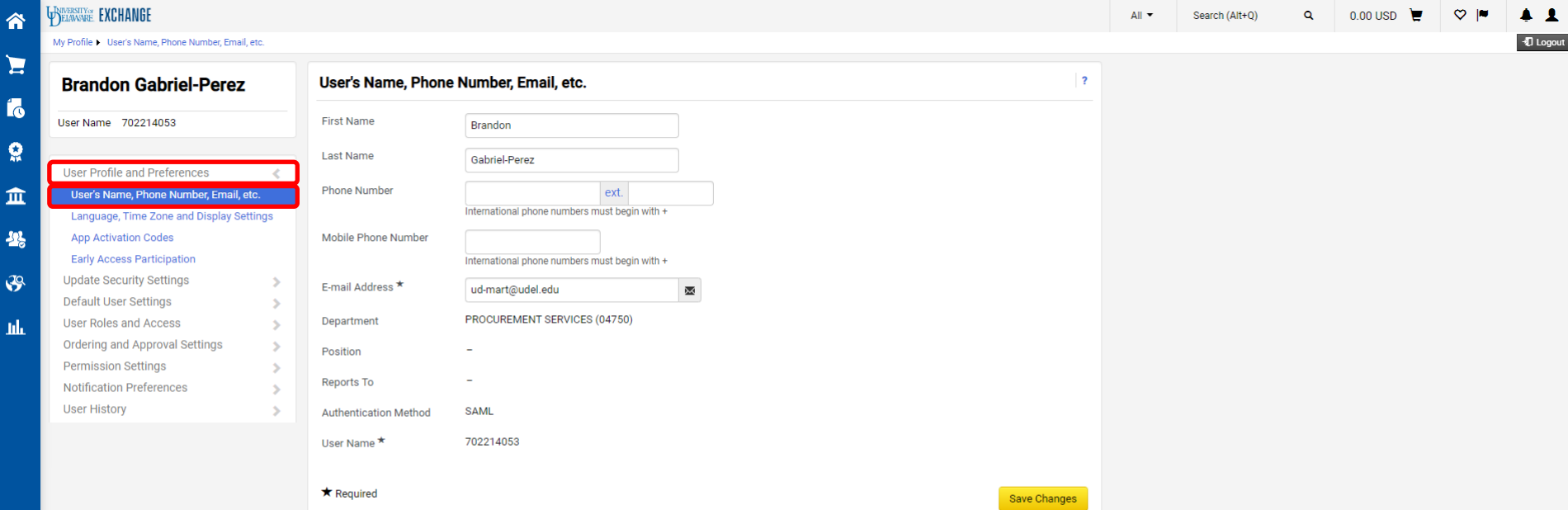

Your basic profile information will be populated for you. To view, navigate to:

Select **User Profile and Preferences > User's Name, Phone Number, Email, etc.**

L.

 $\Omega$ 

-393

 $\mathcal{S}$ 

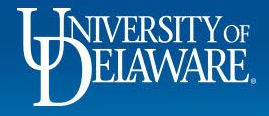

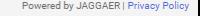

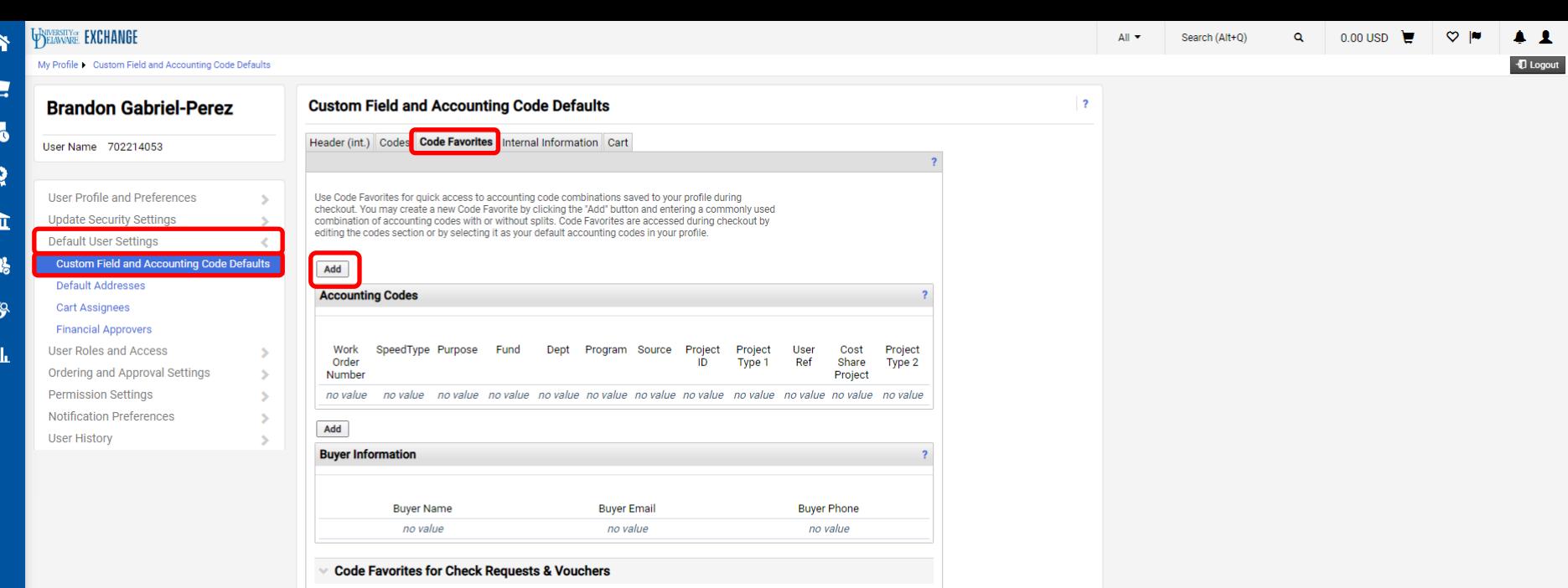

**To save your frequently used Purpose Codes and funding splits:**

Select **Default User Settings > Custom Field and Accounting Code Defaults**. Click on the **Code Favorites** tab.

Click **Add** to search and save favorite SpeedTypes.

Powered by JAGGAER | Privacy Policy

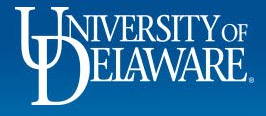

 $\alpha$ 

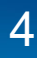

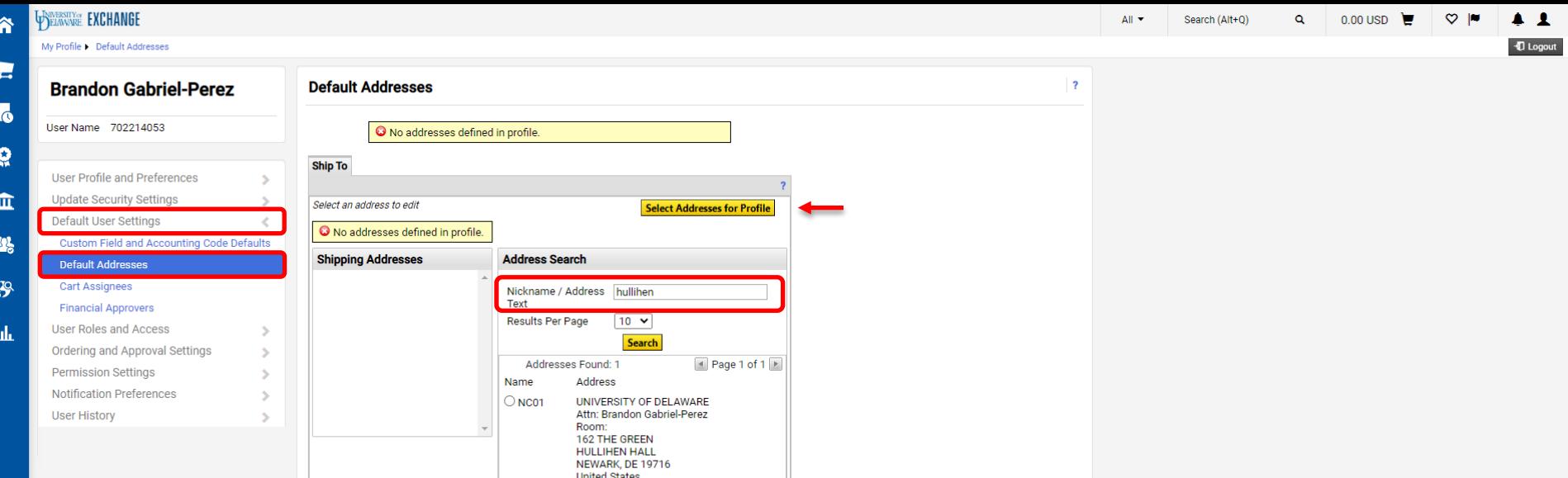

**To add default addresses to your profile:**

Select **Default User Settings > Default Addresses**. Click **Select Addresses for Profile** to enable the Address Search. **Search** by keyword or building code in the **Nickname / Address** field.

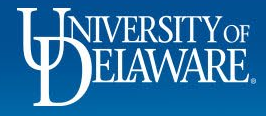

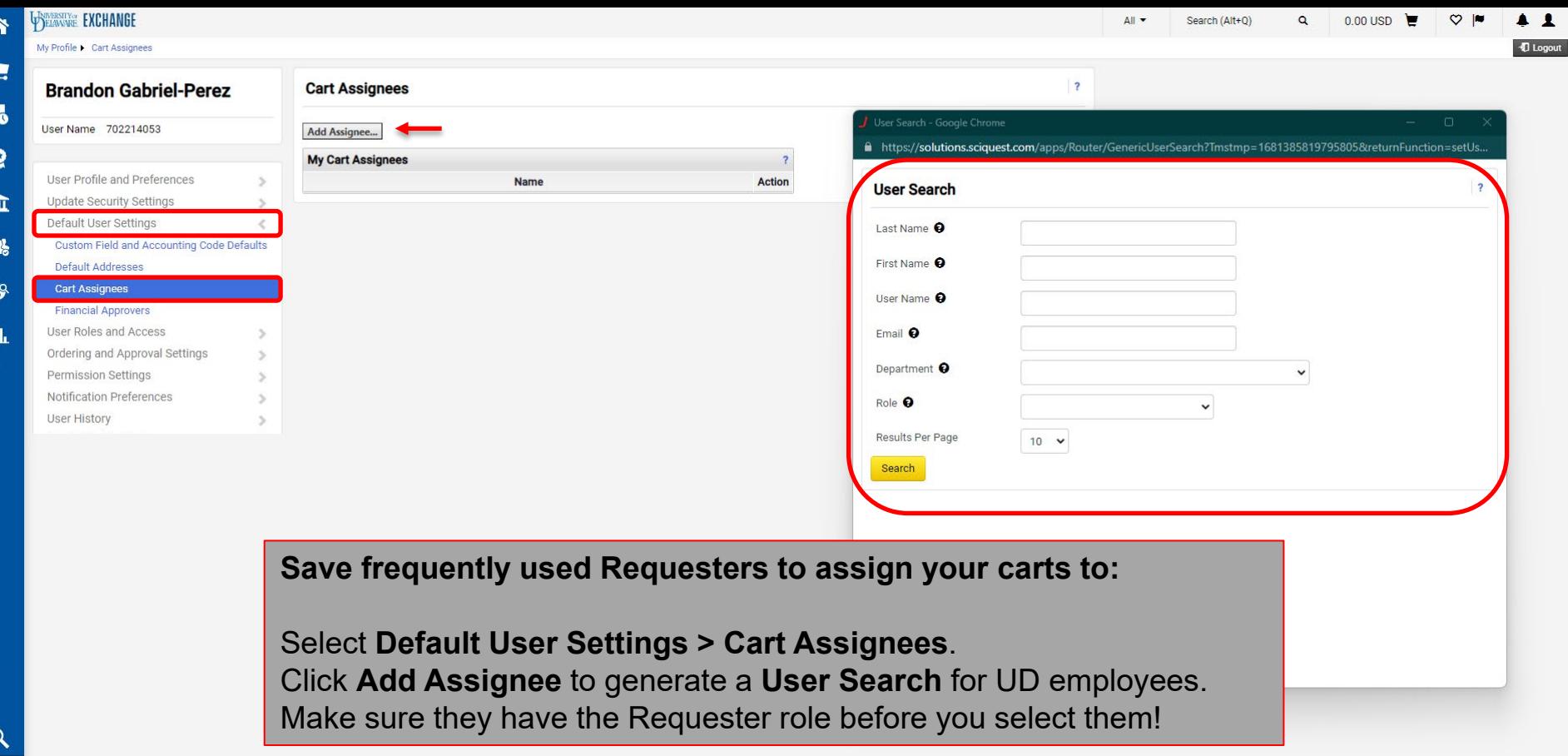

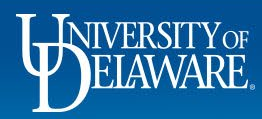

**V** 

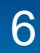

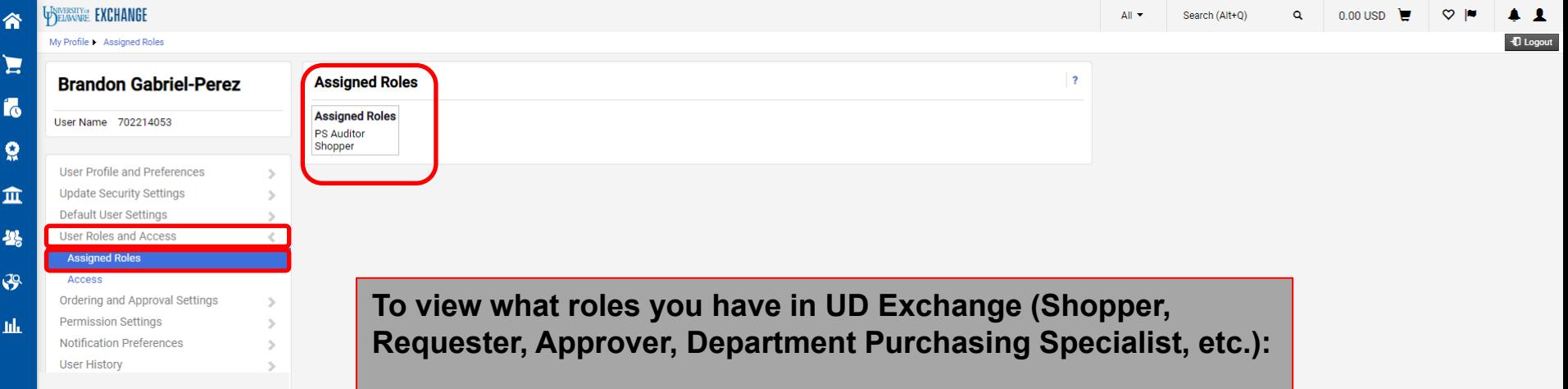

7

Select **User Roles and Access > Assigned Roles**. Your roles dictate what you can *do* in UDX.

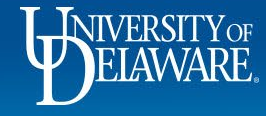

Powered by JAGGAER | Privacy Policy

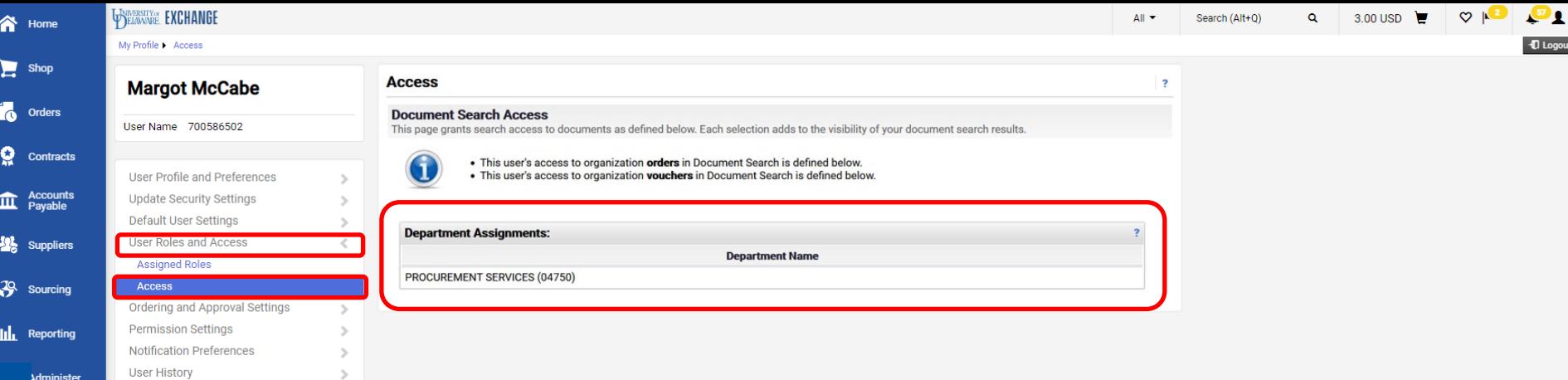

**Setup** 

**To see which departments' documents you have access to view in UDX:**

8

Select **User Roles and Access > Access**. Your access dictates what you can *see* in UDX. Your default access will be your HR department.

Q Menu Search

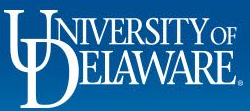

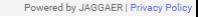

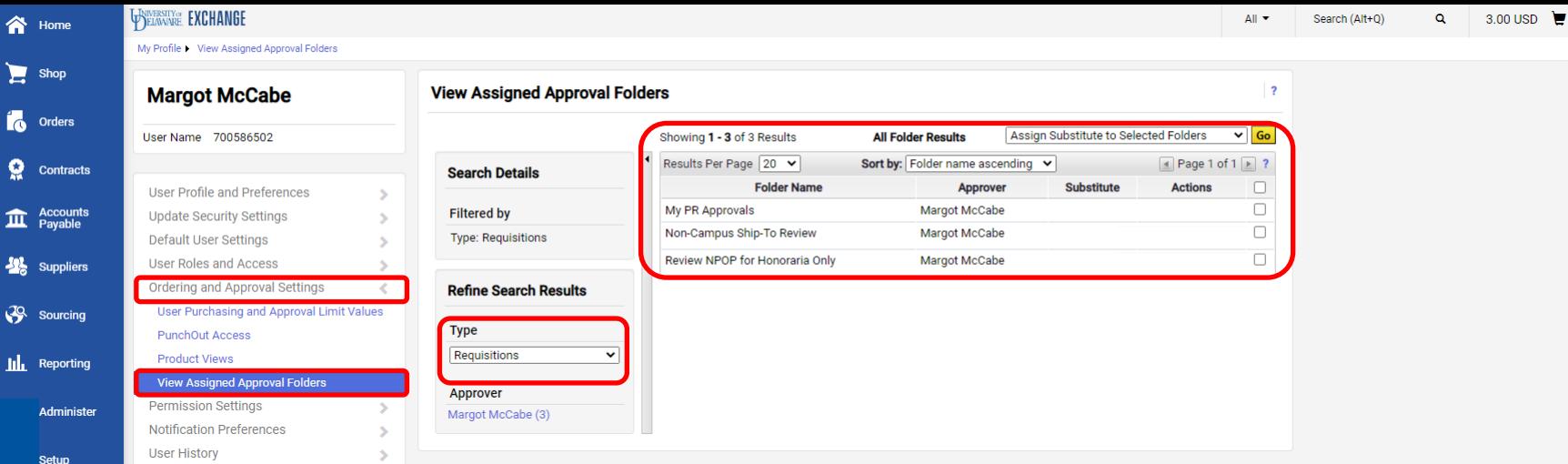

### **To view Approval folders assigned to you:**

Select **Ordering and Approval Settings > View Assigned Approval Folders** Filter by **Type**

9

Q Menu Search

Powered by JAGGAER | Privacy Policy

 $\mathbf{P}_{1}$ 

+1 Logout

 $\sim$   $\mu$ 

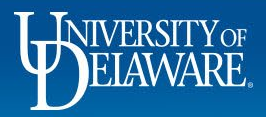

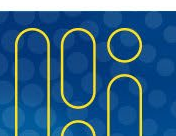

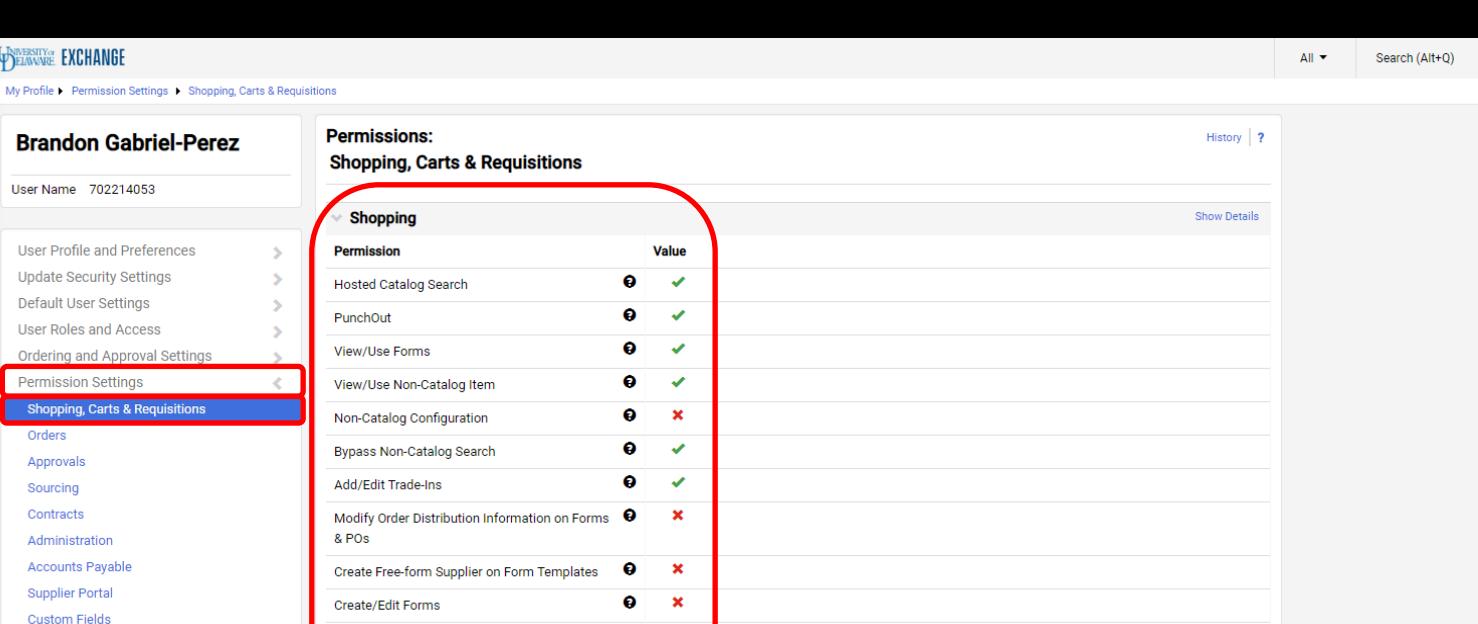

 $\bullet$ 

€

۰  $\pmb{\times}$ 

۰

 $\mathbf{v}$ 

×

**View/Use Personal Favorites** 

**Administer Shared Favorites** 

View Product Compare

**Create Shared Favorites Folders** 

 $\rightarrow$ 

**To view your specific UDX Shopping Permission settings**:

Select **Permission Settings > Shopping Carts & Requisitions**. Click the question mark icon for information about each permission.

Powered by JAGGAER | Privacy Policy

 $0.00$  USD

**I** Logout

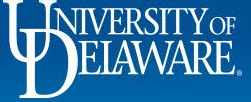

合

 $\mathbf{H}$ **To** 

 $\Omega$ 

血 卷

 $\mathcal{S}$ 

**Juli** 

 $\alpha$ 

Mobile

**User History** 

**Notification Preferences** 

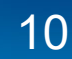

合

 $\mathbf{H}$ 

í6

 $\Omega$ 

血

卷

址

 $\alpha$  $\rightarrow$  All  $\equiv$ 

 $\alpha$ 

 $\heartsuit$  |  $0.00 \text{ USD}$  $\blacktriangle$  1

+0 Logout

My Profile > Permission Settings > Shopping, Carts & Requisitions

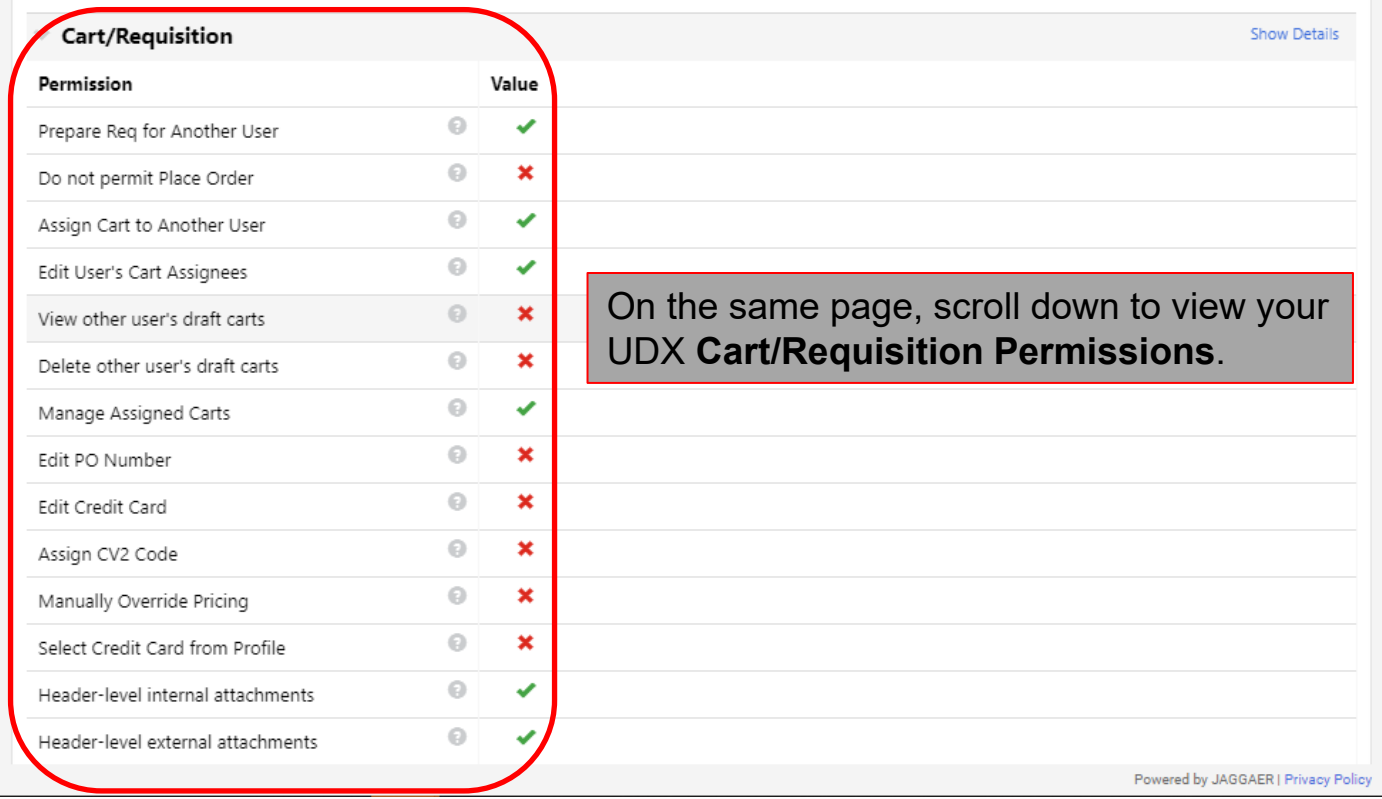

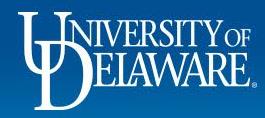

Search (Alt+Q) All ä 0.00 USD **D** Logout

My Profile > Permission Settings > Orders

WINDERSTEYOR EXCHANGE

合

Е

Íó

 $\Omega$ 血 32

 $\mathcal{S}$ 

 $\alpha$ 

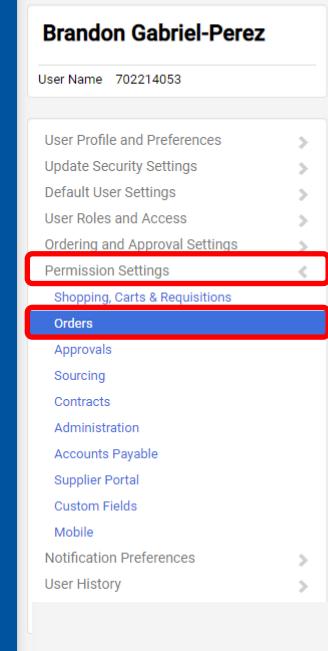

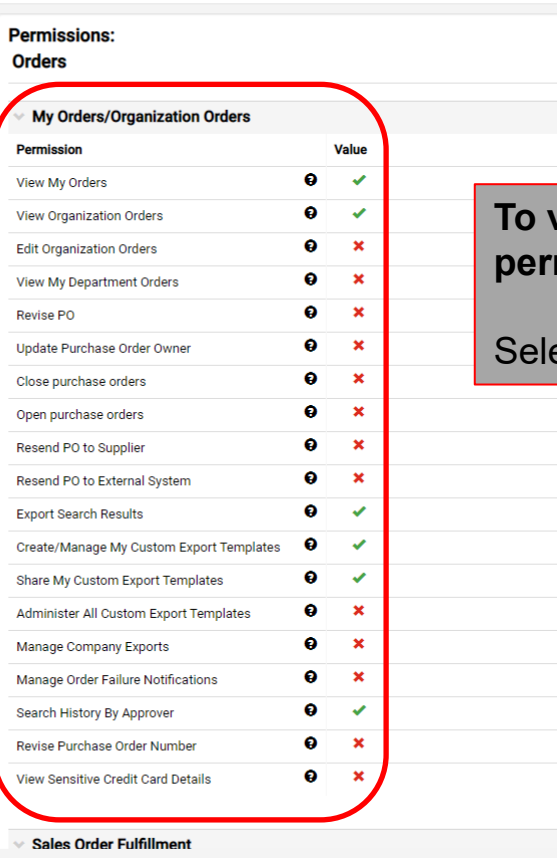

**To view your visibility of purchase orders and your permissions related to taking action on orders:**

History ?

**Show Details** 

**Show Details** 

ect **Permission Settings > Orders** 

Powered by JAGGAER | Privacy Policy

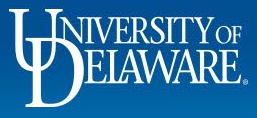

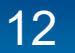

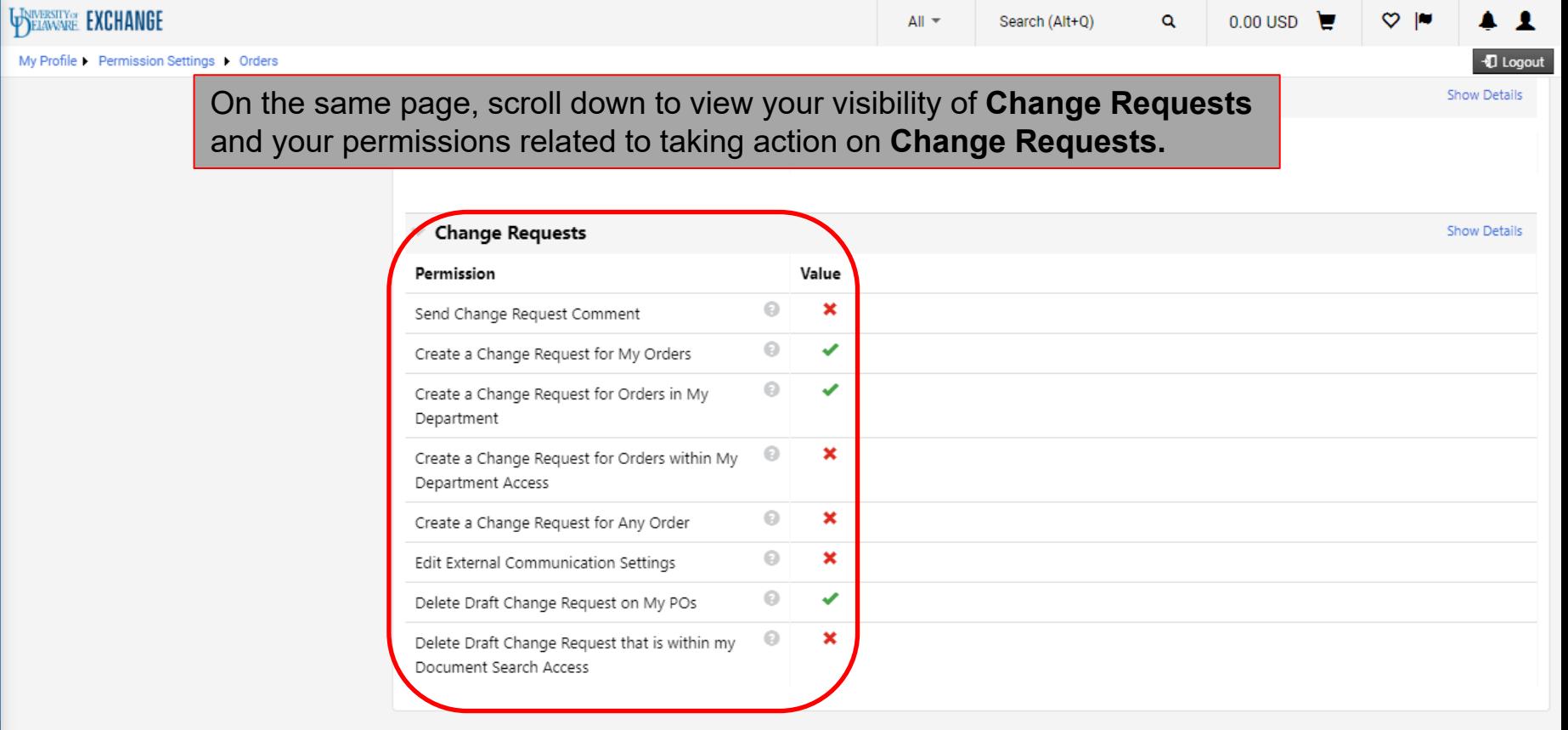

Powered by JAGGAER | Privacy Policy

 $\sim$ سما

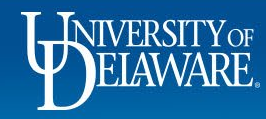

谷

 $\blacktriangleright$ 

 $\mathbf{b}$ 

 $\Omega$ 

血

卷

 $\mathbf{h}\mathbf{h}$ 

 $\alpha$  $\rightarrow$ 

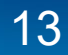

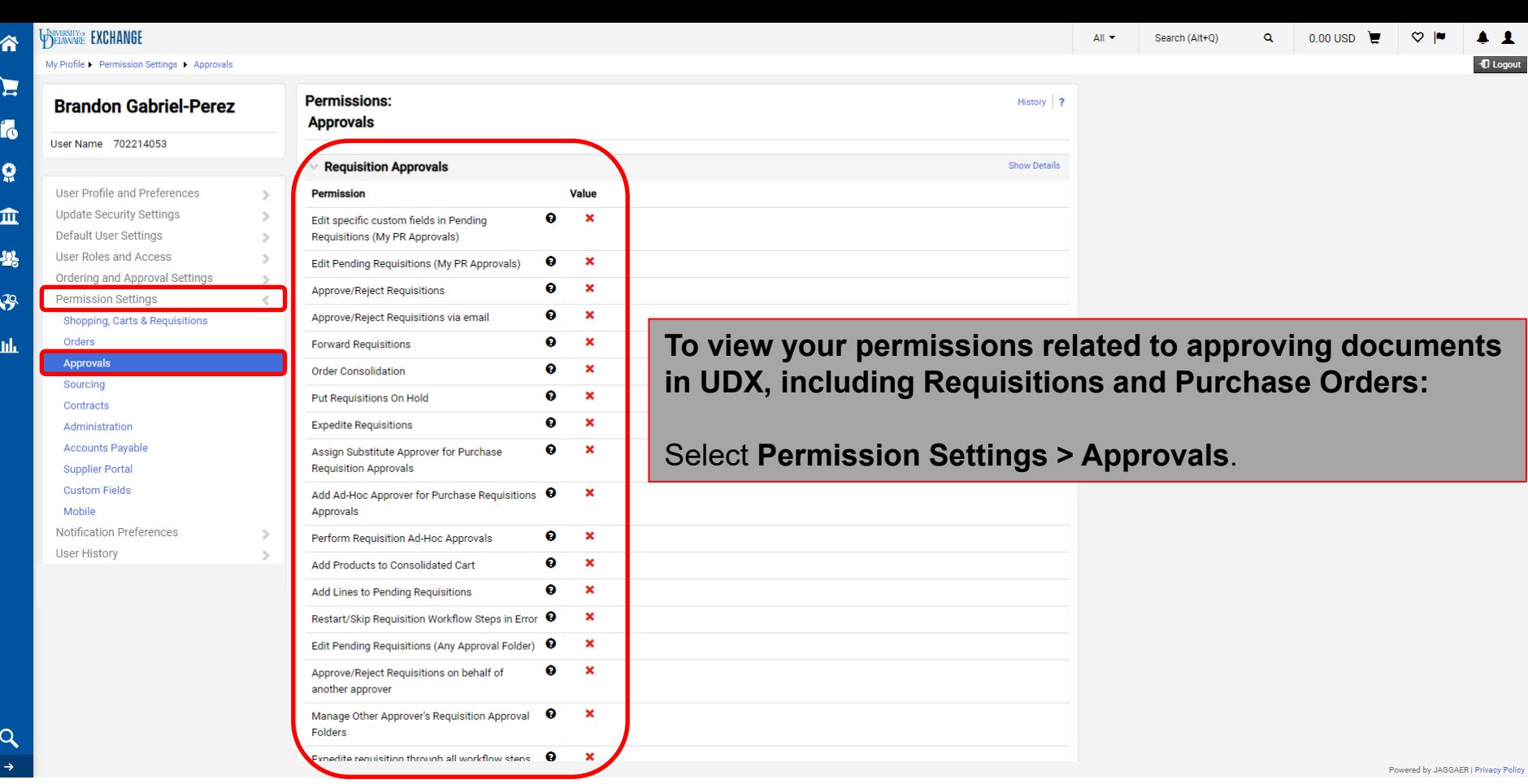

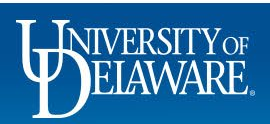

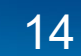

by Policy  $\rightarrow$ 

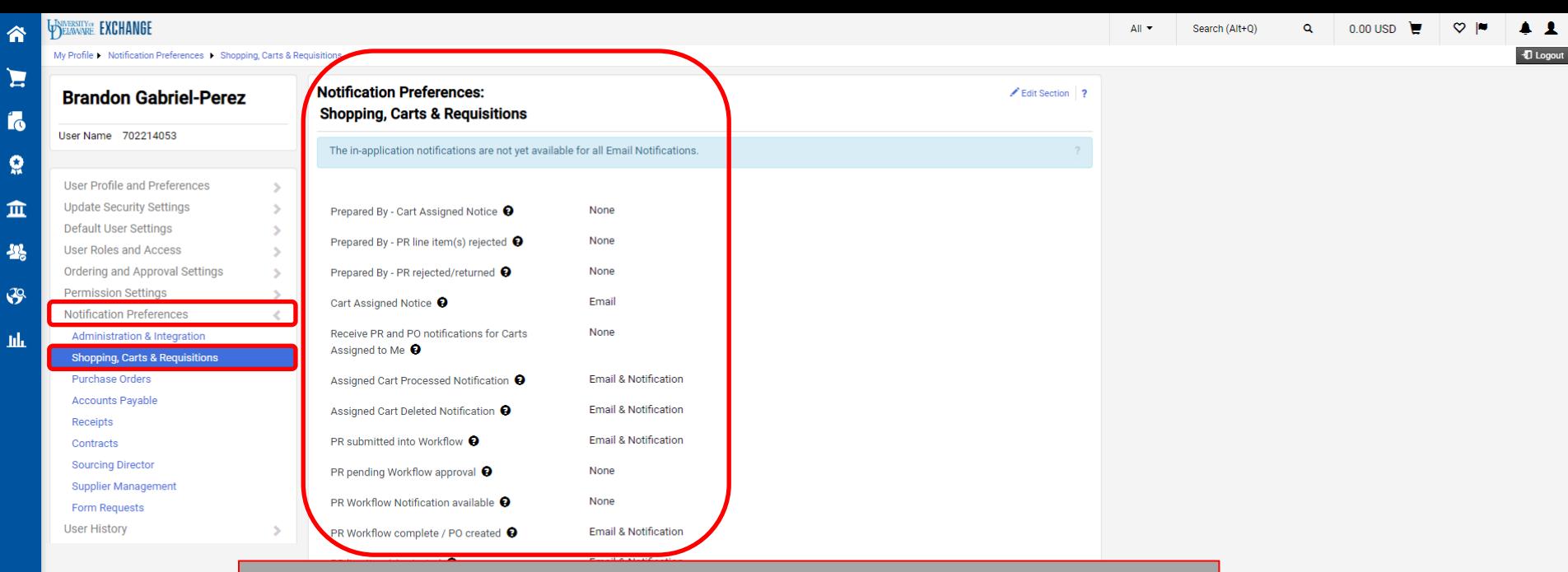

**To view and make modifications to default emails and notifications you receive regarding Shopping, Requisitions, and Purchase Orders:**

Select **Notification Preferences > Shopping, Carts & Requisitions**

Powered by JAGGAER | Privacy Policy

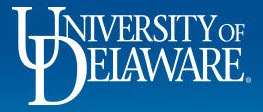

 $\alpha$ 

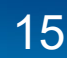

谷

 $\mathbf{H}$ 

 $\mathbf{r}$ 

 $\Omega$ 

血

 $\frac{10}{2}$ 

 $\mathcal{B}$ 

**hh** 

 $Q$ 

#### My Profile > View User's History

**Permission Settings** 

View User's History

User History

 $0.00 \text{ USD}$ 

 $\alpha$ 

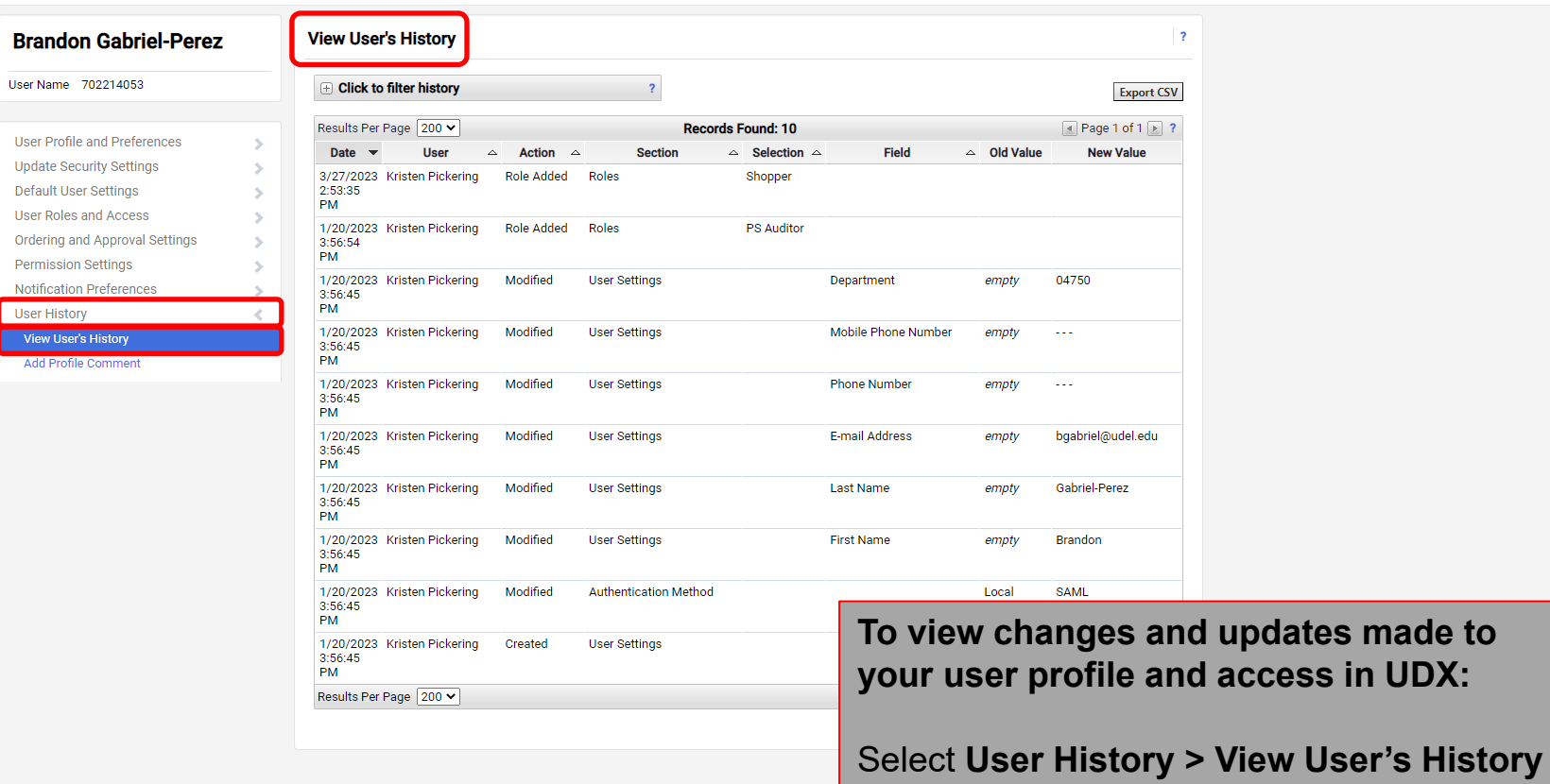

Powered by JAGGAER | Privacy Policy

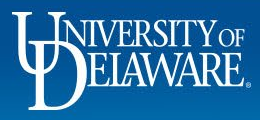

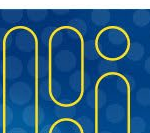

# **Questions:**

• [procurement@udel.edu](mailto:procurement@udel.edu)

## **Resources:**

- [Procurement Services Website](https://www1.udel.edu/procurement/)
- Adding [Default SpeedTypes](https://www1.udel.edu/procurement/UDX/NewUX/Shoppers/UDX%20Adding%20Default%20SpeedTypes%20to%20your%20Profile.pdf) to Your Profile
- Setting Up Ship-to [Addresses](https://www1.udel.edu/procurement/UDX/NewUX/Shoppers/UDX%20Setting%20Up%20Ship%20To%20Addresses.pdf)
- **Adding [Requesters](https://www1.udel.edu/procurement/UDX/NewUX/Shoppers/UDX%20Adding%20Requesters%20to%20Profile.pdf) to Profile**
- [Understanding](https://www1.udel.edu/procurement/UDX/NewUX/General/Understanding%20Access%20in%20UD%20Exchange.pdf) Access in UD Exchange
- Assigning and Removing Substitute [Approvers](https://www1.udel.edu/procurement/UDX/NewUX/Approvers/UDX%20Assigning%20and%20Removing%20Substitute%20Approvers.pdf)
- Updating [Notification](https://www1.udel.edu/procurement/UDX/NewUX/General/UDX%20Updating%20Notification%20Preferences.pdf) Preferences

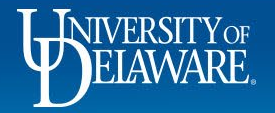